# MacPha

## Online Registration Instructions

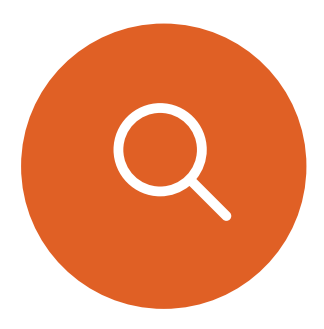

## **Visit the [Login/Registration Intro Page](https://apm.activecommunities.com/macphail)** 1

- Click Courses on menu bar, then enter the instrument or class name in the search box.
- Or hover over Courses menu to browse by Category.

## 2 Search Results

- For Suzuki results each instrument/site listed once
- For Music Therapy results there are unique courses for each site.
- For Individual Lessons, course results are listed for each site there is a **More** button to show specific instruments.

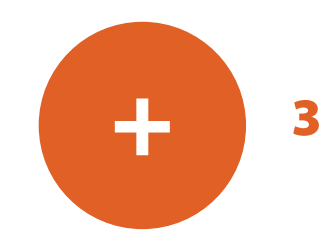

- When you find your desired course, click **Enroll Now** this will take you to course description/details page
	- Assuming this is the correct course, click **Enroll Now** •

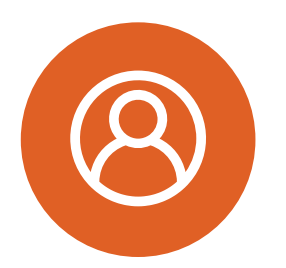

- 4 If you have not already logged in, you will be redirected to Login page
	- Login is email address •
	- If you cannot remember your password, or if you have not used the online customer registration site previously,

**PLEASE DO NOT CREATE A NEW ACCOUNT** – click **Forgot your password** and follow prompts to create a new password.

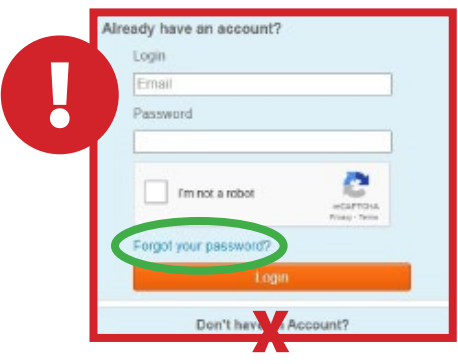

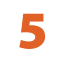

## **"Pre-Book" Lessons** 6

- Select your teacher
- Select the number of lessons and lesson length indicated on the re-registration tuition statement
- Click **Submit** to save the lesson details; •

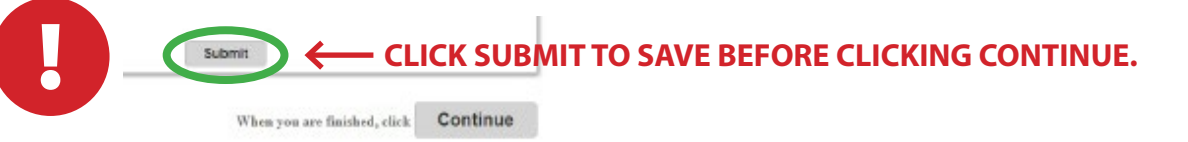

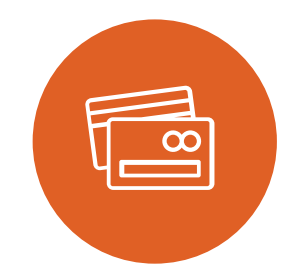

The page will reload as the lesson bookings are saved. **Then click Continue.** •

#### **Fees Calculation and Payment Plan page** 7

• Select Payment Plan Option – choose payment in full or one of the available payment plans, then click **Continue**.

#### **Shopping Cart page** 8

- To add more classes or lessons for you or another student, you can click **Intro** on the menu bar to return to home page and Search; or click **Courses** on the menu bar to browse by course category.
- **If there are no other activities to add to the registration, click Check Out.**

#### **Enter Payment** 9

**10** Confirmation & Printable Receipt

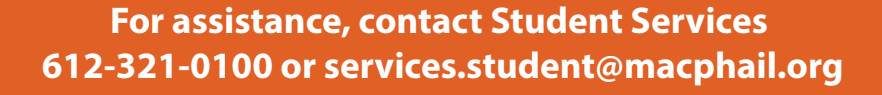